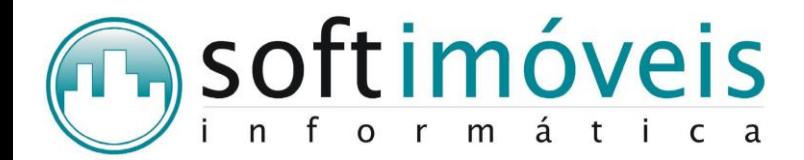

São Paulo, 09 de janeiro de 2014.

Circular nº 02/2014

## **Ref.: INFORME ANUAL e DIMOB (Declaração de Informações sobre Atividades Imobiliárias)**

Prezado Cliente, comunicamos processo para realização de atualização de arquivos de informe anual e realização de DIMOB.

## **Sistema de Locação - Immobilis**

**1) Realizar cópias de segurança (backup) do diretório do sistema Immobilis do microcomputador que é o servidor dos dados do sistema antes de iniciar o processo.**

**ATENÇÃO:** Realize estas cópias em mídias (CD, DVD, PenDrive...) de sua preferência, o importante é que sejam cópias separadas dos seus backup's diários.

**2)** Realizar a Transferência de Fluxo de Caixa para Eventos Anuais Acesse o menu Movimentações → G. Transferir Fluxo de Caixa/Eventos Anuais

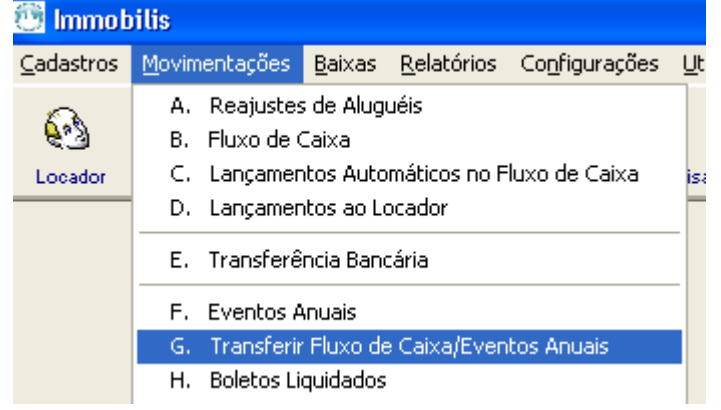

## **RECOMENDAÇÕES:**

- Realize as transferências de dados em períodos curtos, de 3 meses em 3 meses.
- Neste processo, evite transferir o ano todo, de uma só vez.
- Procure realizar esta etapa somente com um sistema aberto e dê preferência no microcomputador que é o servidor do sistema.

Para evitar erros como:

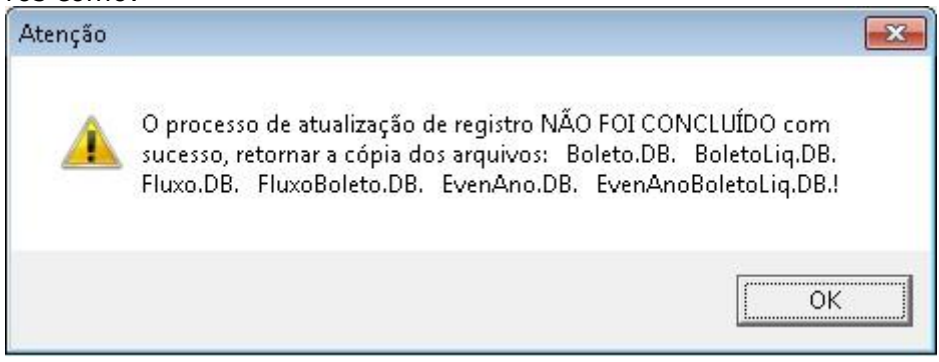

**ATENÇÃO:** Este mensagem de erro, quando ignorada pelo usuário, ocasiona duplicação de registro em Eventos Anuais, ou seja, nos Informes Anuais dos locadores os registros ficaram duplicados.

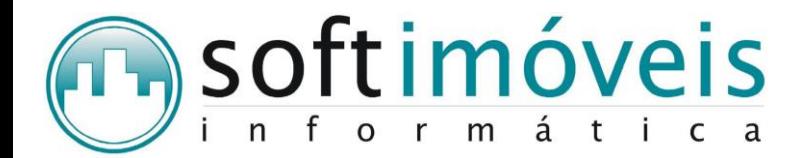

Portanto, caso isso ocorra, volte imediatamente o backup dos seguintes arquivos:

- Boleto.DB
- BoletoLiq.DB
- Fluxo.DB
- FluxoBoleto.DB
- EvenAno.DB
- EvenAnoBoletoLiq.DB

E realize a reconstrução dos 6 arquivos mencionados acima. Utilizando o aplicativo *dTutil32.exe*, que se encontra dentro da pasta Immobilis.

Caso queira, volte o backup da pasta Immobilis completa, assim não haverá necessidade de utilizar o *dTutil32.exe*.

*SUGESTÃO: Procure realizar uma cópia da pasta Immobilis do microcomputador que é o Servidor de dados do sistema em Meus Documentos, de cada período transferido, por exemplo, pois caso ocorra o erro mencionado acima, é só voltar a cópia desta pasta Immobilis que foi salva em Meus Documentos, não havendo a necessidade de transferir tudo novamente.*

- **3)** Depois de todos os registros transferidos, o usuário poderá imprimir os Informes Anuais dos locadores.
- **4)** Referente às conferências e acertos cadastrais, que devem ser realizadas antes de gerar o arquivo da DIMOB, acessando o menu Cadastros  $\rightarrow$  A.Empresa  $\rightarrow$  acesse a guia superior de "Manutenção":
	- Na guia inferior "Dados da Empresa"  $\rightarrow$  confira o CNPJ da Empresa;
	- Na guia inferior "Endereço"  $\rightarrow$  confira o Endereço, CEP e Estado da Empresa;
	- Na guia inferior "Sócios"  $\rightarrow$  confira se o CPF do campo de Responsável 1, está preenchido;

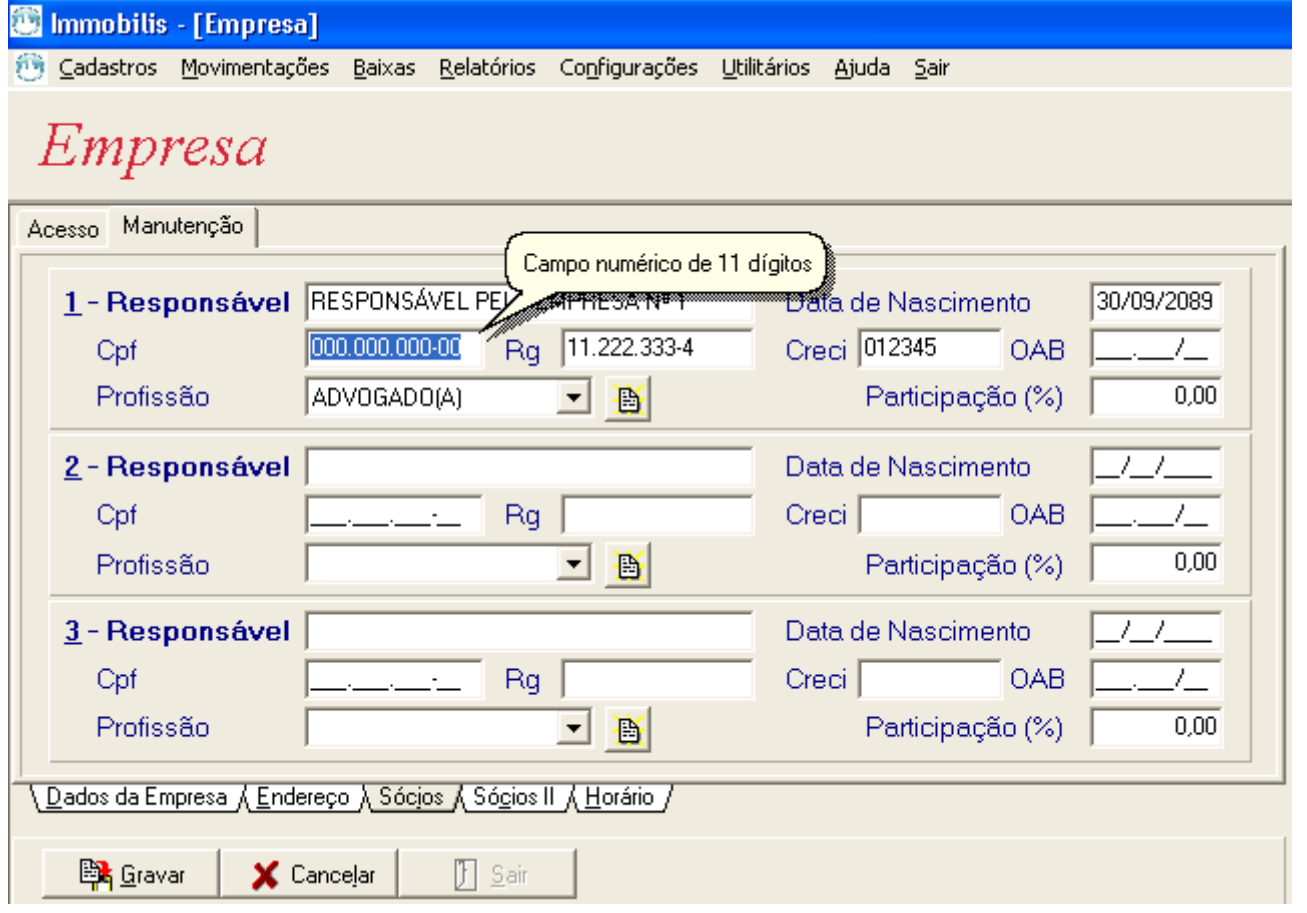

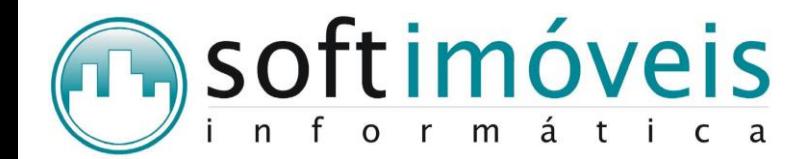

- **5)** Referente às conferências e acertos cadastrais, que devem ser realizadas antes de gerar o arquivo da DIMOB, acessando o menu Configurações  $\rightarrow$  A.Parâmetros de Configuração  $\rightarrow$  guia "Complemento 1":
	- No campo "Código do Município", preencha com o código referente ao município que sua Empresa pertence. Caso não saiba, clique em Anexo A (documento extraído do menu Ajuda do programa da DIMOB) e localize o código do seu município, preencha-o e clique em GRAVAR.

**ATENÇÃO**: Se no cadastro de Imóveis (menu Cadastros → G.Imóveis → acesse a guia superior de "Manutenção" na guia inferior "Aluguel", os campos Código do Município e Tipo estiverem vazios, clique em ATUALIZAR no menu Configurações > A.Parâmetros de Configuração > quia "Complemento 1", assim o sistema irá preencher automaticamente para todos os registros no cadastro de Imóveis, o código do município cadastrado e a letra U (Urbano) em tipo do imóvel. Depois é só acessar o cadastro dos Imóveis que não pertence ao mesmo município que a Empresa e/ou não é do tipo urbano, mas sim rural e corrigir com o código correto de acordo com município.

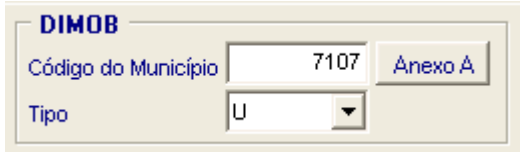

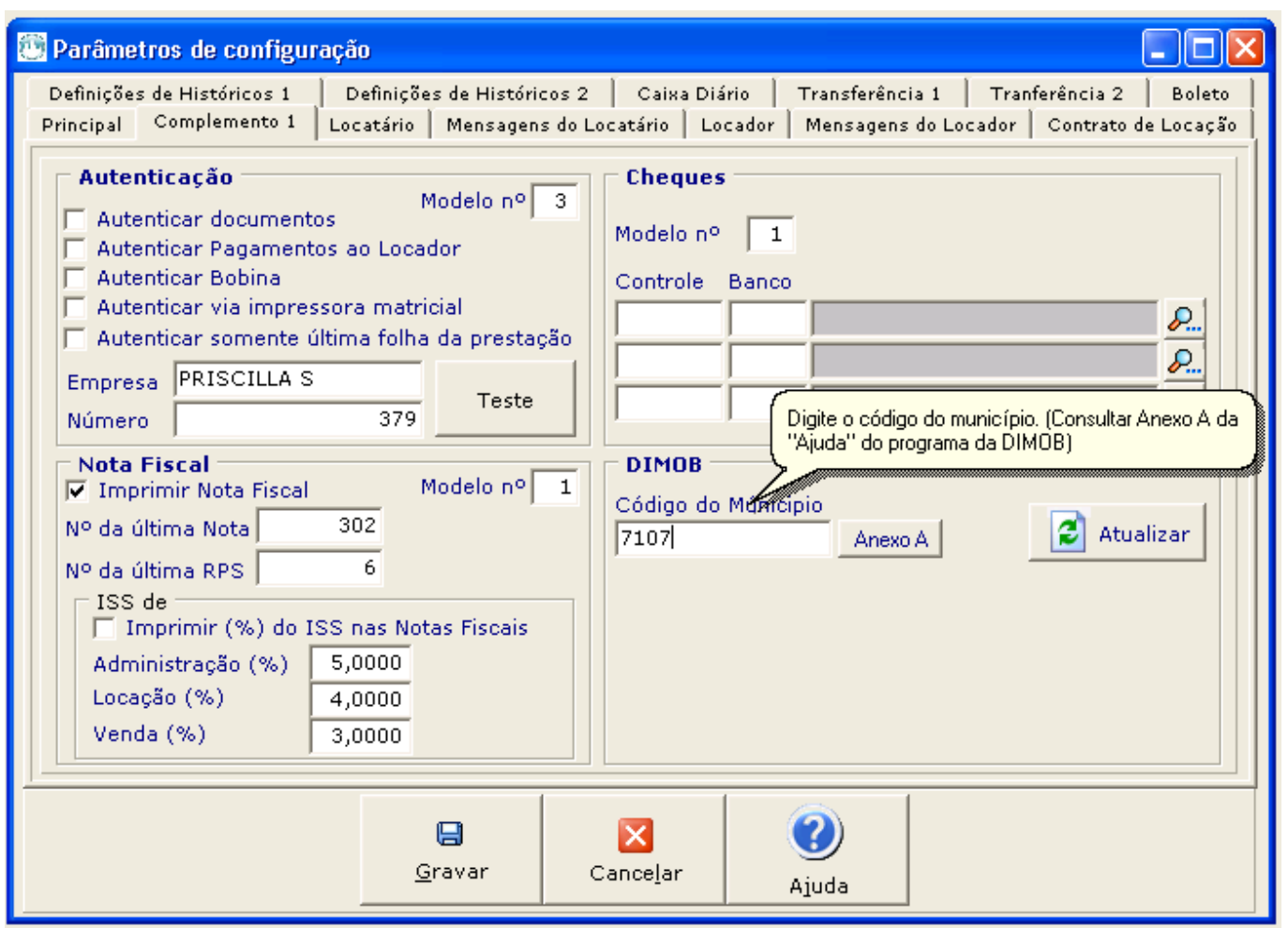

**6)** Referente às conferências e acertos cadastrais, que devem ser realizadas antes de gerar o arquivo da DIMOB, acessando o menu Movimentações  $\rightarrow$  X.Transferência para a DIMOB  $\rightarrow$  guia superior "Relatórios"  $\rightarrow$  selecione a situação desejada (Ativos/Inativos/Geral)  $\rightarrow$  Confira os relatórios

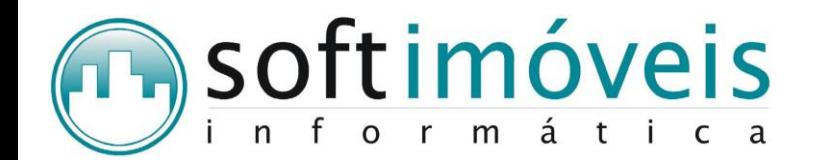

referente a Pendências do Locador e Locatário, no qual são cadastros sem CPF ou CNPJ cadastrados e a Pendências do Imóvel, que são cadastros de imóveis sem CEP, tipo e código do município cadastrado.

7) Após realizar as devidas conferências, acesse o menu Movimentações > X.Transferência para a DIMOB → na parte superior selecione primeiramente a opção "Gerar Registros da DIMOB", neste processo o sistema irá realizar a transferência de alguns campos dos cadastros de Locadores, Locatários, Imóveis, Contrato e Eventos Anuais e criar registros para a DIMOB.

**SUGESTÃO:** Caso queira deixar somente os registros deste ano na tabela da DIMOB, siga os seguintes procedimentos:

- Feche todos os sistemas:
- Acesse a pasta Immobilis ou o diretório principal, onde se encontra os dados do sistema e dentro deste diretório localize a tabela Dimob.DB;
- Clicar com o botão direito neste arquivo e selecione a opção Recortar;
- E cole este arquivo Dimob.DB em alguma mídia de sua preferência (CD, DVD, Pen Drive...) a parte do seu backup diário;
- Acesse o sistema, somente em um dos microcomputadores, no menu Utilitários > A.Manutenção de Arquivos  $\rightarrow$  selecione DIMOB e clica ao lado em OK.
- Pronto! O sistema criou uma tabela DIMOB.DB vazia.

**ATENÇÃO**: Neste processo, o sistema irá realizar as seguintes conferências:

- CPF e/ou CNPJ dos Locadores;
- **CPF e/ou CNPJ dos Locatários;**
- **·** CEP, Código do Município e Tipo dos Imóveis;
- **Dados dos Contratos.**

Caso o sistema, dê a seguinte mensagem: "Não foi encontrado o cadastro do Contrato: X", SÓ ignore está mensagem, quando se tratar de um contrato compartilhado, no qual o código do locador informado não corresponde ao principal. Caso contrário, o sistema não irá transferir nada a respeito do contrato informado.

- **8)** Após realizar a Transferência de Registros para a DIMOB, acesse o menu Movimentações X.Transferência para a DIMOB → na guia superior em "Relatórios" → selecione "Registros à Transferir" e realize as devidas conferências, antes de gerar o arquivo SRF.txt.
- **9)** Acesse o menu Movimentações  $\rightarrow$  X.Transferência para a DIMOB  $\rightarrow$  na parte superior selecione a opção "Gerar Arquivo SRF para a Receita Federal", neste processo o sistema irá criar o arquivo que deverá ser importado para o programa da DIMOB, o arquivo recebe o nome de SRF\_200X.txt e é salvo dentro do diretório C:\Immobilis\DIMOB do microcomputador que realizar este processo.

## **Sistema DIMOB 2.4**

10) Para importar o arquivo gerado pelo nosso sistema, acesse o sistema da DIMOB  $\rightarrow$  no menu Declaração  $\rightarrow$  selecione Importar...  $\rightarrow$  localize o arquivo SRF\_200X.txt, que se encontra no diretório C:\Immobilis\DIMOB

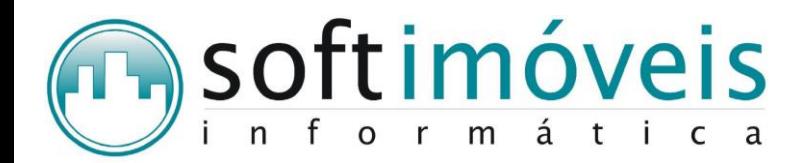

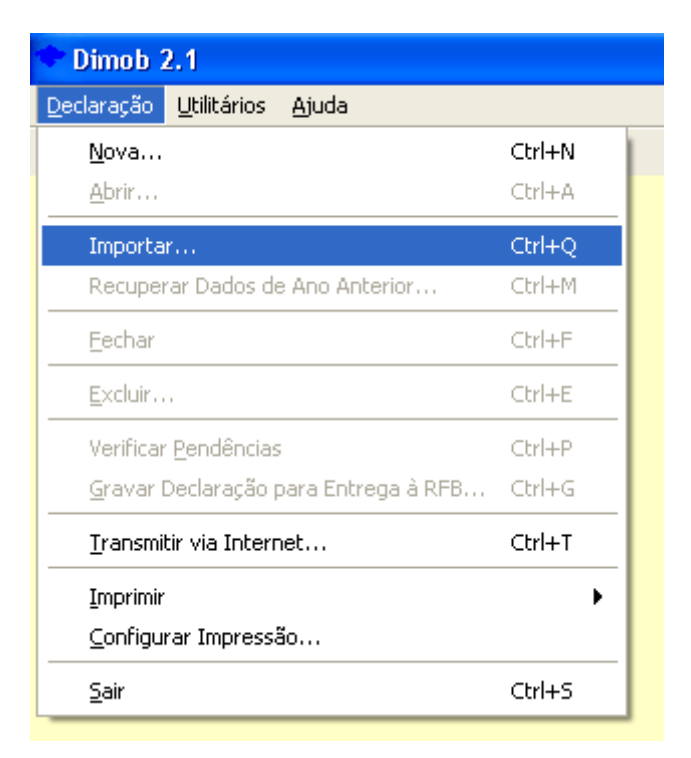

- **11)** Logo após a importação, poderão surgir algumas inconsistências, tais como:
- → CPF do responsável ausente.

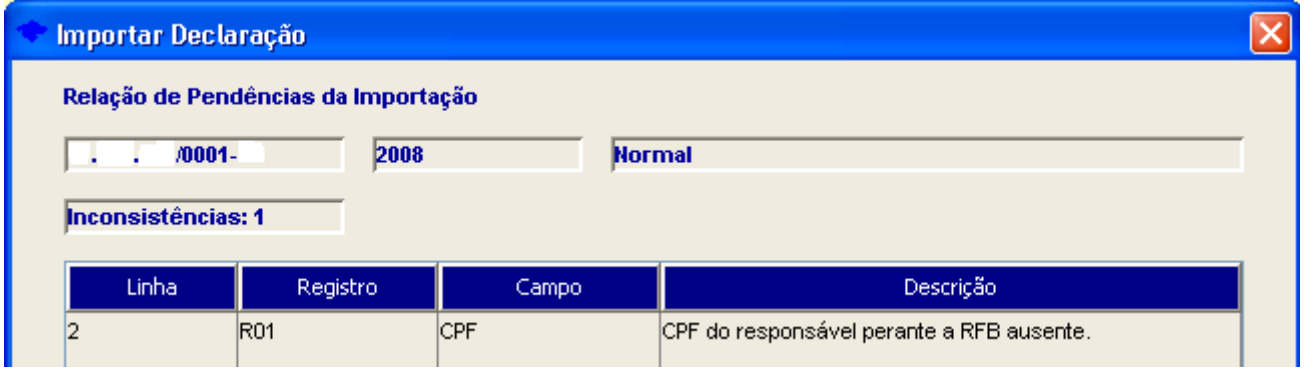

Solução: Acesse o menu Cadastros → A.Empresa → acesse a guia superior de "Manutenção" → na guia inferior "Sócios" → preencha o CPF do campo de Responsável 1.

Logo depois, acesse o menu Movimentações → X.Transferência para a DIMOB → na parte superior selecione a opção "Gerar Arquivo SRF para a Receita Federal" e realize a importação novamente.

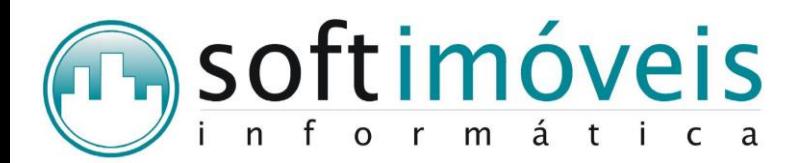

→ CPF/CNPJ do Locador ausente e/ou CPF/CNPJ do Locatário inválido.

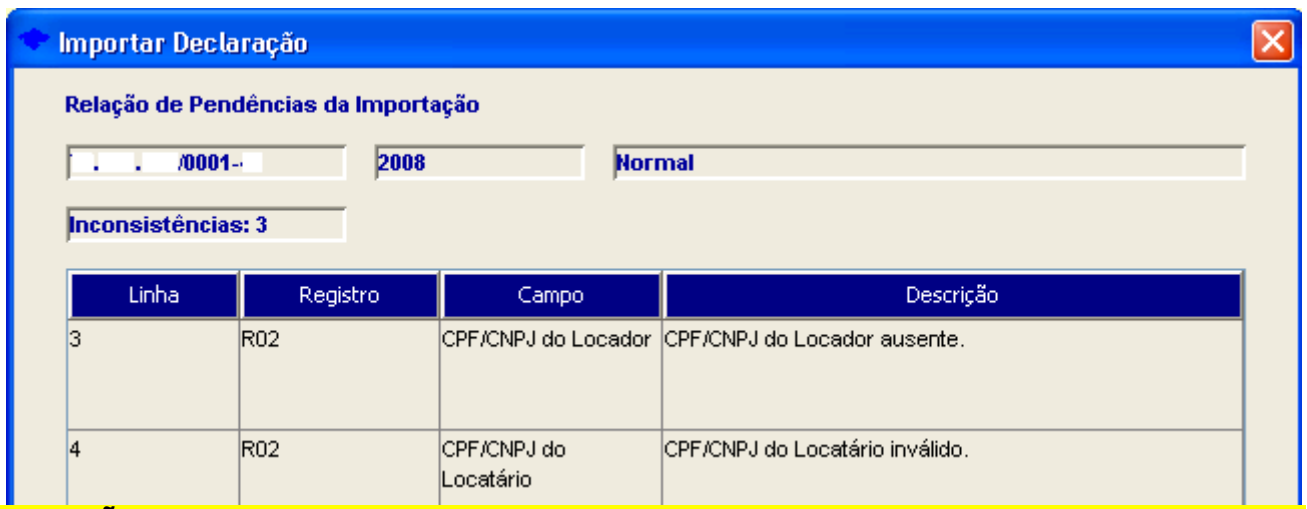

**ATENÇÃO:** Quando surgir está mensagem e a mesma é ignorada, os registros que estão com as inconsistências acima mencionadas não são importados para o programa da DIMOB. **Solução:** Acesse o cadastro de Locatário e/ou Locador, corrija os CPF/CNPJ de ambos.

Depois acesse o menu Movimentações → X.Transferência para a DIMOB → Localize os registros em questão e atualize os dados incorretos e clique em GRAVAR.

Logo após, na parte superior selecione a opção "Gerar Arquivo SRF para a Receita Federal" e realize a importação novamente.

→ Foram informados caracteres inválidos.

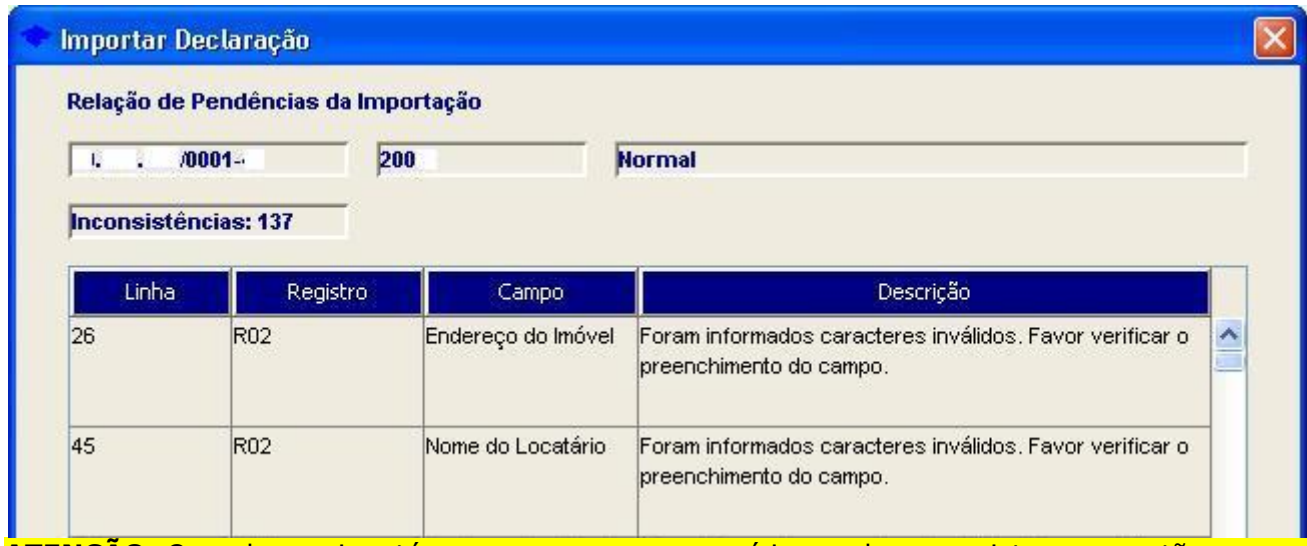

**ATENÇÃO:** Quando surgir está mensagem e a mesma é ignorada, os registros que estão com as inconsistências acima mencionadas não são importados para o programa da DIMOB.

**Solução:** Acesse o cadastro de Locatário e/ou Locador e/ou Imóvel, corrija os nomes de Locadores e/ou Locatários e/ou Endereço do Imóvel, que tiverem caracteres inválidos como: º e ª, exemplo, 2º. Andar ou Drª. e etc.

Depois acesse o menu Movimentações → X.Transferência para a DIMOB → Localize os registros em questão e atualize os dados incorretos e clique em GRAVAR.

Logo após, na parte superior selecione a opção "Gerar Arquivo SRF para a Receita Federal" e realize a importação novamente.

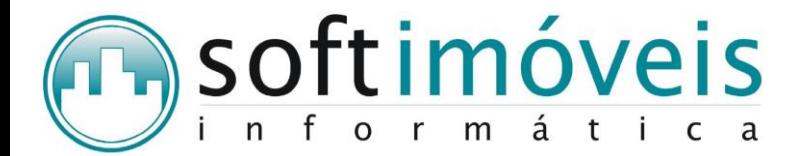

**12)** Quando o arquivo é importado com sucesso, o programa da DIMOB exibirá a seguinte tela, na qual mostra os Dados Iniciais, nesta tela é necessário selecionar a opção: "*As informações prestadas na declaração corresponde à expressão da verdade e estão de acordo com o disposto na Instrução Normativa SRF nº 694/06.*", conforme destacado na figura abaixo.

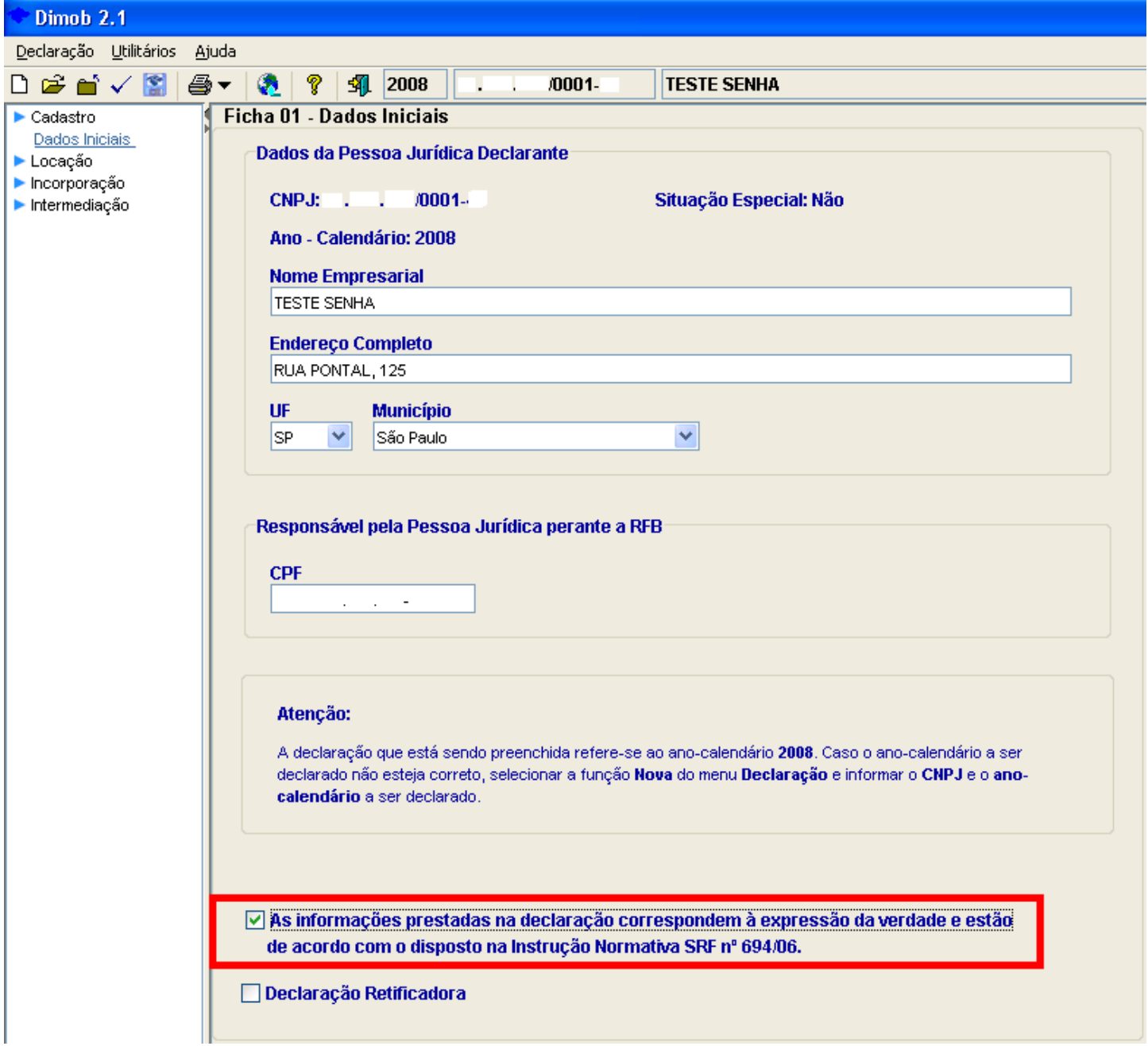

**13)** Após realizar as devidas conferências, acesse o menu Declaração e selecione a opção "Verificar Pendências", se surgir a seguinte mensagem:

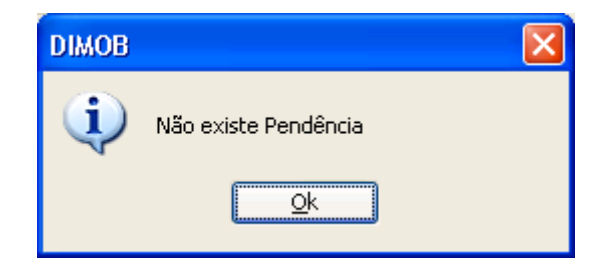

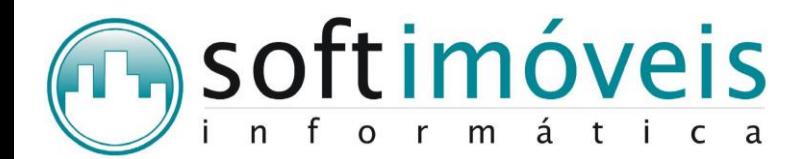

A declaração estará pronta para a gravação e entrega.

**14)** Para Gravar a declaração, acesse o menu Declaração e selecione a opção:

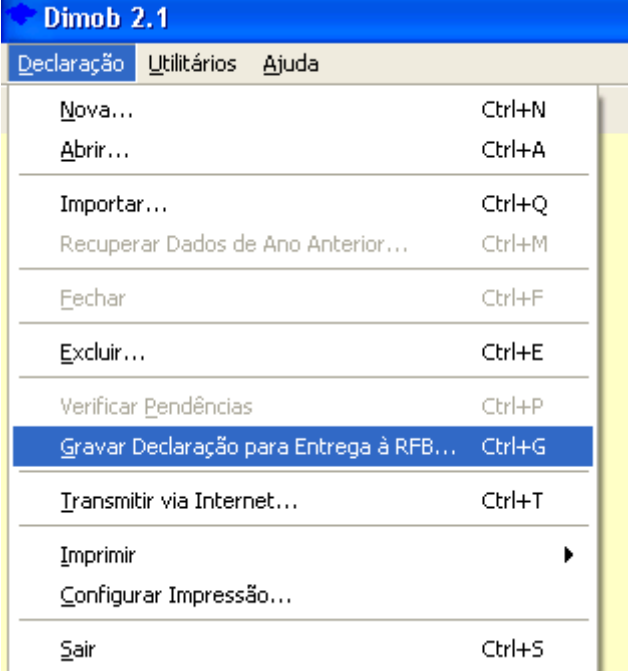

**15)** Escolha o local que deseja salvar a declaração, selecione a declaração na tela que apresentar e clica em OK.

**16)** Logo em seguida surgirá a seguinte mensagem:

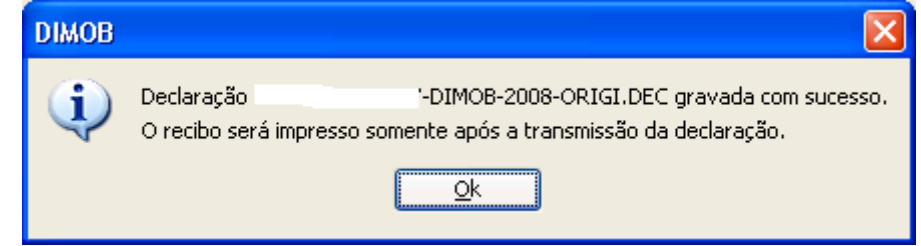

**17)** Pronto! A declaração está pronta para entrega, acesse o menu Declaração e selecione a opção:

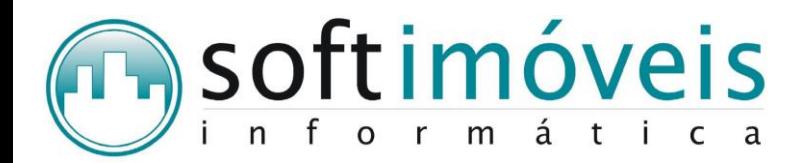

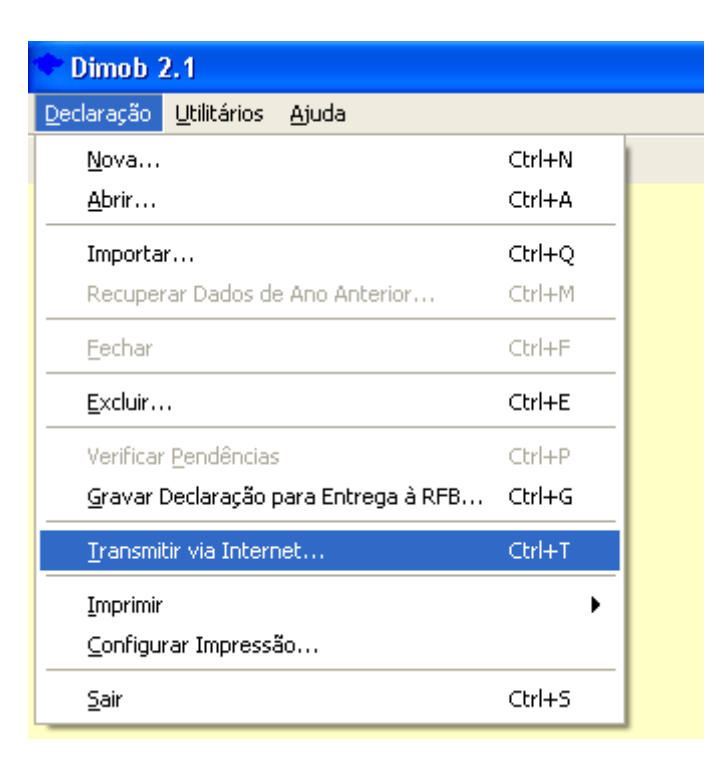

Lembrando que neste processo é necessário que tenha instalado no microcomputador a última versão do programa Receitanet fornecido pela Receita Federal e disponível para download em seu site no endereço eletrônico: <http://www.receita.fazenda.gov.br/PessoaFisica/Receitanet/Default.htm>

Qualquer dúvida entre em contato conosco.

Atenciosamente

Suporte técnico